## Controlador de aplicación 1100 & 1120

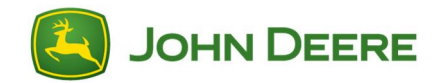

## Instrucciones para idiomas descargables con la pantalla GreenStar™ 3 2630

IMPORTANTE: Es necesario efectuar una descarga para incorporar idiomas adicionales al Controlador de aplicación 1100 a partir del software versión 2.00 y del Controlador de aplicación 1120 a partir del software con versión 1.00A.

- 1. Conectar un dispositivo de memoria (dispositivo USB o tarjeta Compact Flash) a la computadora.
- 2. Verificar que la carpeta file server (servidor de archivos) en el dispositivo de memoria esté vacía.
- 3. Pulsar el enlace para descargar los archivos de idiomas.
- 4. Pulsar Ejecutar.
- 5. Seleccionar la unidad correspondiente para el dispositivo de memoria.
- 6. Seleccionar Descomprimir para colocar los archivos de idiomas en el dispositivo de memoria.
- 7. Retirar el dispositivo de memoria de la computadora e insertarlo en la pantalla GreenStar™ 3 2630.
- 8. Cambiar el idioma empleado en la pantalla GreenStar™ 3 2630 con el dispositivo de memoria conectado. Menú principal > tecla Pantalla > tecla Configuración > y seleccionar el idioma deseado de la lista desplegable.
- 9. El dispositivo de memoria deberá estar conectado para cambiar el idioma del Controlador de aplicación 1100 y del Controlador de aplicación 1120. Si se intenta cambiar el idioma después de haber retirado el dispositivo de memoria, el idioma del Controlador de aplicación 1100 y del Controlador de aplicación 1120 revierte a inglés.
- 10.Eliminar el grupo de objetos de la unidad. Menú > tecla Centro de mensajes > tecla Eliminar > seleccionar Unidades de control > pulsar Empezar eliminación.
- 11.Desconectar y volver conectar la alimentación de la máquina.